# **Dokumente, Fotos und Dias richtig scannen**

#### **Was ist ein Scanner?**

s ist ein Scanner?<br>
Scanner ist grundsätzlich nur ein "Bildabtaster". Das kann der Scanner<br>
der die Barcodes auf den Artikeln liest. Das kann der Scanner der Pa<br>
Flughafen sein, der dafür sorgt, daß die Pakete und das Gepä atzlich nur ein "Bildabtaster". Das kann der Scanner im Sup<br>auf den Artikeln liest. Das kann der Scanner der Paketdien:<br>r dafür sorgt, daß die Pakete und das Gepäck richtig verteil!<br>Beleglesern sein, die Schriften erfassen Ein Scanner ist grundsätzlich nur ein "Bildabtaster". Das kann der Scanner im Supermarkt sein, der die Barcodes auf den Artikeln liest. Das kann der Scanner der Paketdienste und am Flughafen sein, der dafür sorgt, daß die Pakete und das Gepäck richtig verteilt werden. Es können Scanner in Beleglesern sein, die Schriften erfassen. Auch ein Faxgerät besitzt einen Scanner, der die Vorlage abtastet. Und das ist auch das einzige, was ein Scanner kann: Eine Vorlage abzutasten. Diese Anleitung ist für Scanner, die dazu gedacht sind, Bilder u. ä. einzuscannen.

## **Welcher Scanner für was?**

Mittlerweile gibt es eine Vielzahl dieser Geräte von verschiedenen Herstellern und in unterschiedlichen Ausführungen. Für den privaten Gebrauch ist der **Flachbettscanner** wohl der am häufigsten verwendete. Darunter fallen auch die sogenannten Multifunktionsgeräte (Drucken, Scannen, Kopiere).

Mit diesen Scannern lassen sich Aufsichtsvorlagen (also nicht-transparente Vorlagen) wie Photos, Texte usw. scannen. Auch flache Gegenstände wie Münzen, Laub o. ä. lassen sich ganz gut scannen. Die Auflösung geht je nach Preisklasse von 600 dpi bis 1.200 dpi physikalisch. Die mögliche Größe der Vorlage bewegt sich in der Regel bei DIN A4.

Der **Kleinbild-Diascanner** ist für Scans von Dias und Negativen im Kleinbild-Format. Auf diese Aufgabe spezialisiert kann man damit kleine Vorlagen mit hoher Auflösung scannen und erspart so die oft teure Digitalisierung beim Dienstleister. Die Auflösung von bis zu 4.000 dpi ist ausreichend, um Vergrößerungen bis auf DIN A4 anzufertigen.

## **Scannersoftware?**

Mit den heutigen Scannern kann man schon sehr gute Scans machen, dazu lohnt sich aber ein Blick in die mitgelieferte Software des Scanners. Oft ist eine Modifizierung für ein optimales Ergebnis notwendig.

In dieser Anleitung verwenden wir als Beispiel eine Software eines Canon-Scanners. Jeder Scanner hat seine eigene Software und das Aussehen ist oft sehr unterschiedlich. Die Inhalte der Software und die Möglichkeiten der Einstellungen sind allerdings fast ident.

#### **Scanner-Menü am Canon Beispiel**

Wenn man keine Verknüpfung am Desktop hat dann sucht man unter Start >> Alle Programme >> Canon (oder Epson, HP-Drucker, .....).

Ruft man nunf die Software auf erscheint die Benutzeroberfläche zum Scannen.

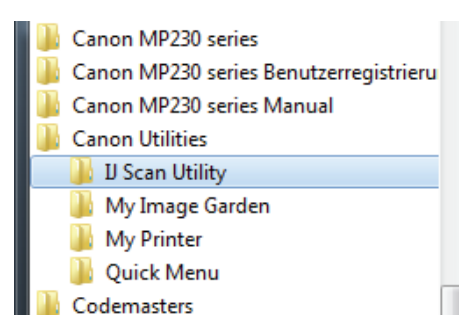

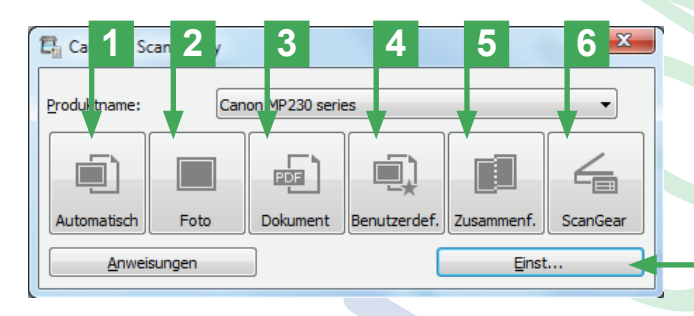

**1** Automatisch heißt, dass der Scanner die Vorlage automatisch erkennt und demzufolge auch die Einstellungen selbstständig wählt. Foto = JPG, Dokument = PDF, usw.

**7**

**2** Foto heißt, dass das Ausgabeformat ein Bildformat gemäß den Standardeinstellungen (meistens JPG) ist.

**3** Dokument heißt, dass die Ausgabe als PDF-Dokument vorgenommen wird (auch gemäß Standardeinstellungen).

**4** Benutzerdefiniert heißt, dass der User ein Scanformat definieren kann (siehe Einstellungen).

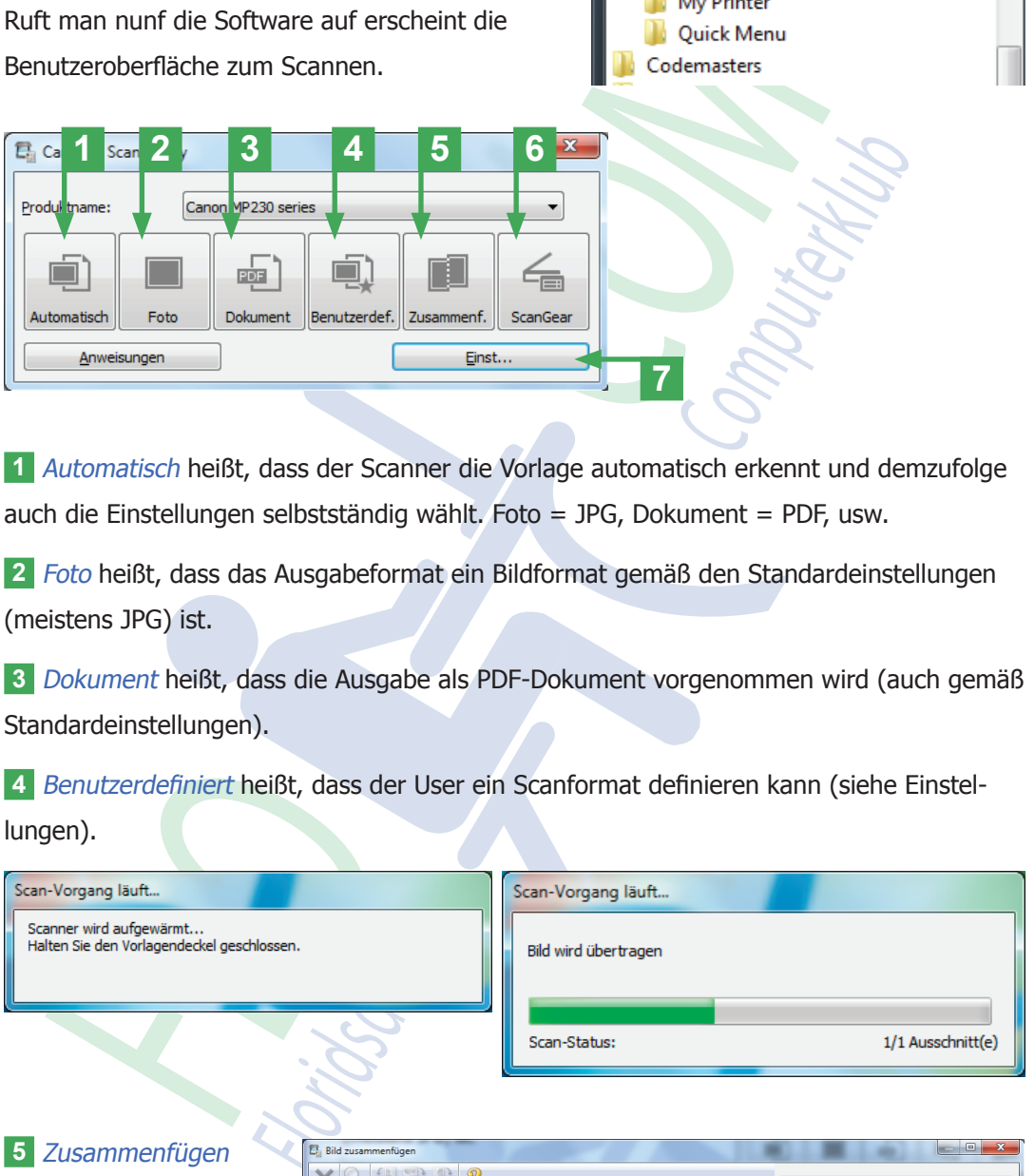

**5** Zusammenfügen heißt, dass man mehrere gescannte Seiten zu einer Seite zusammenfassen kann.

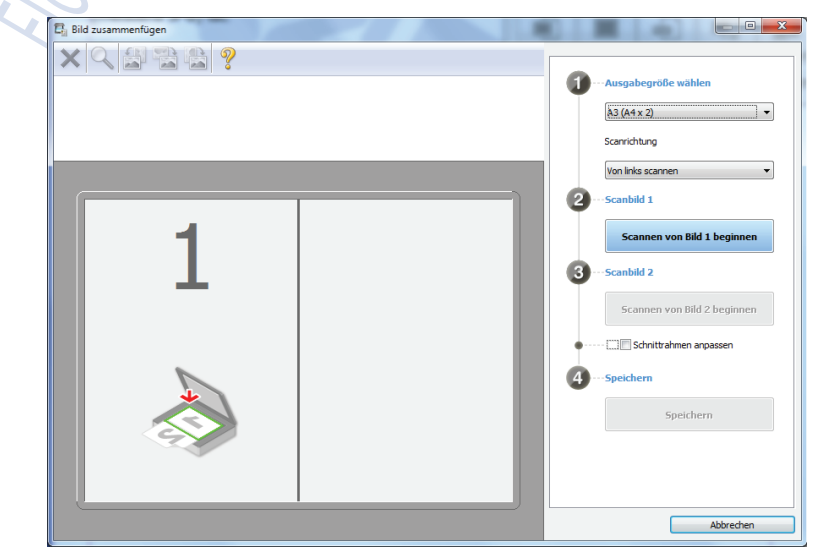

**6** Scan Gear

(Steuerung) heißt, dass man hier viele Möglichkeiten der indivduellen Scaneinstellung hat, die die Standardeinstellungen für den aktuellen Scan außer Kraft setzen.

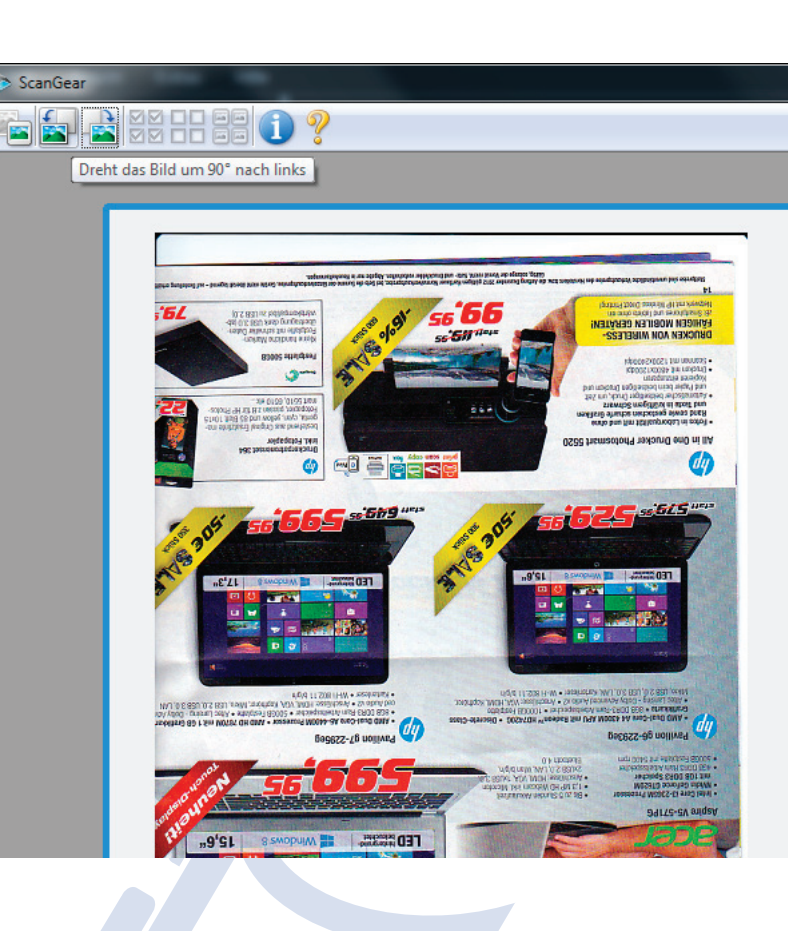

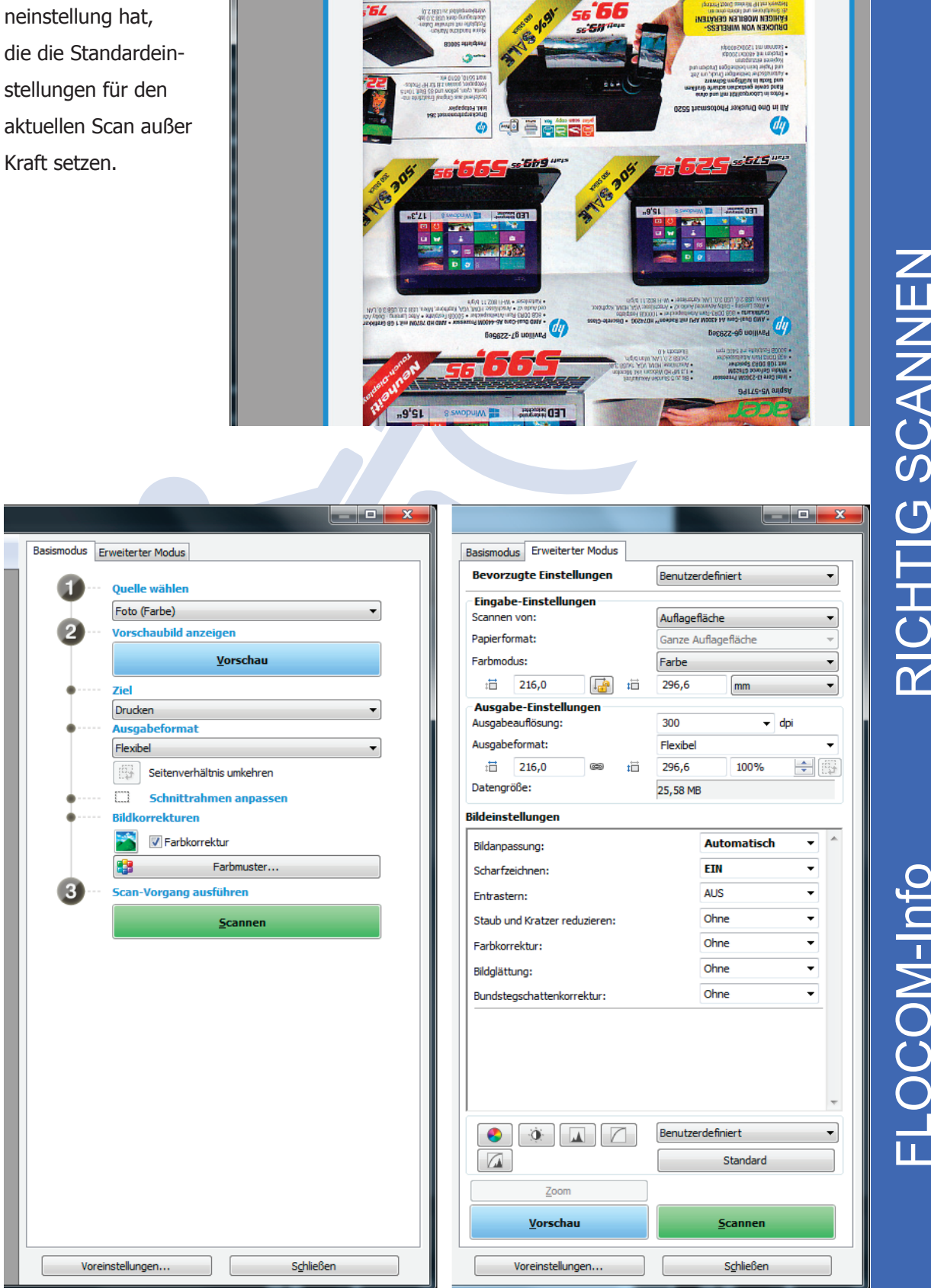

# **NUNNACS** Richtig scannen J

**7** Unter Einstellungen kann man die Standardeinstellungen für jede Kategorie festlegen.

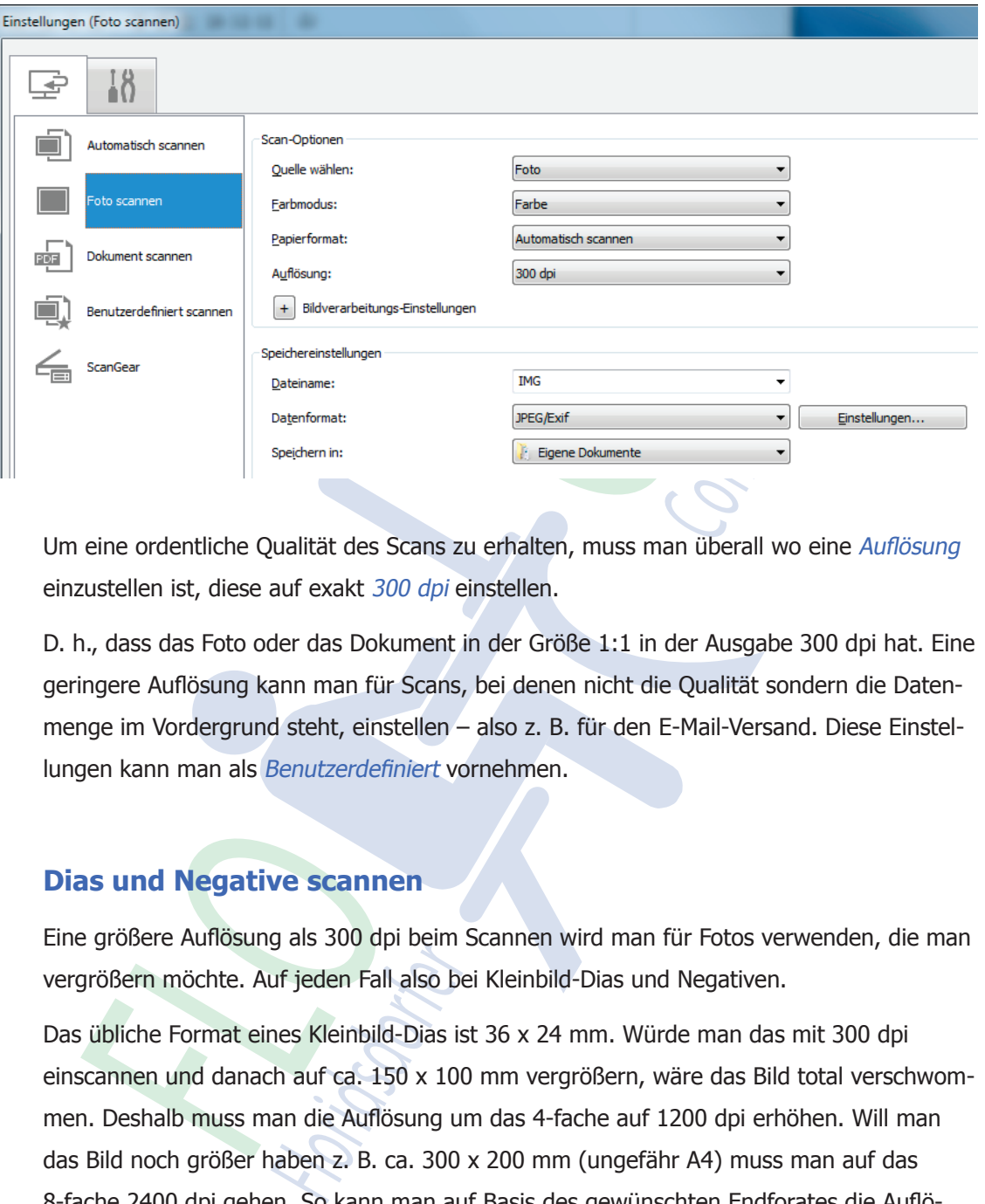

Um eine ordentliche Qualität des Scans zu erhalten, muss man überall wo eine Auflösung einzustellen ist, diese auf exakt 300 dpi einstellen.

D. h., dass das Foto oder das Dokument in der Größe 1:1 in der Ausgabe 300 dpi hat. Eine geringere Auflösung kann man für Scans, bei denen nicht die Qualität sondern die Datenmenge im Vordergrund steht, einstellen – also z. B. für den E-Mail-Versand. Diese Einstellungen kann man als Benutzerdefiniert vornehmen.

# **Dias und Negative scannen**

Eine größere Auflösung als 300 dpi beim Scannen wird man für Fotos verwenden, die man vergrößern möchte. Auf jeden Fall also bei Kleinbild-Dias und Negativen.

Das übliche Format eines Kleinbild-Dias ist 36 x 24 mm. Würde man das mit 300 dpi einscannen und danach auf ca. 150 x 100 mm vergrößern, wäre das Bild total verschwommen. Deshalb muss man die Auflösung um das 4-fache auf 1200 dpi erhöhen. Will man das Bild noch größer haben z. B. ca. 300 x 200 mm (ungefähr A4) muss man auf das 8-fache 2400 dpi gehen. So kann man auf Basis des gewünschten Endforates die Auflösung ausrechnen. Wie im Beispiel zu sehen ist stehen beim Beispiel-Scanner nur zwei Auflösungen zur Verfügung – 1800 und 3600 dpi. In diesem Fall nimmt man 1800 dpi für eine 6-fach Vergrößerung (ergibt ca. 210 x 140 mm) und 3600 dpi eine 12-fach Vergrößerung (ergibt ca. 430 mm x 170 mm).

**8** Erfassen heißt, dass der Scanner das Dia scannen soll.

**9** Einstellen kann man hier das Format, die Qualität, den Speicherort und die Scan-Optionen inkl. Auflösung. Wieder mit Erfassen bestätigen.

**10** Das Dia wird in der Vorschau gezeigt, mit Aufnehmen bestätigen.

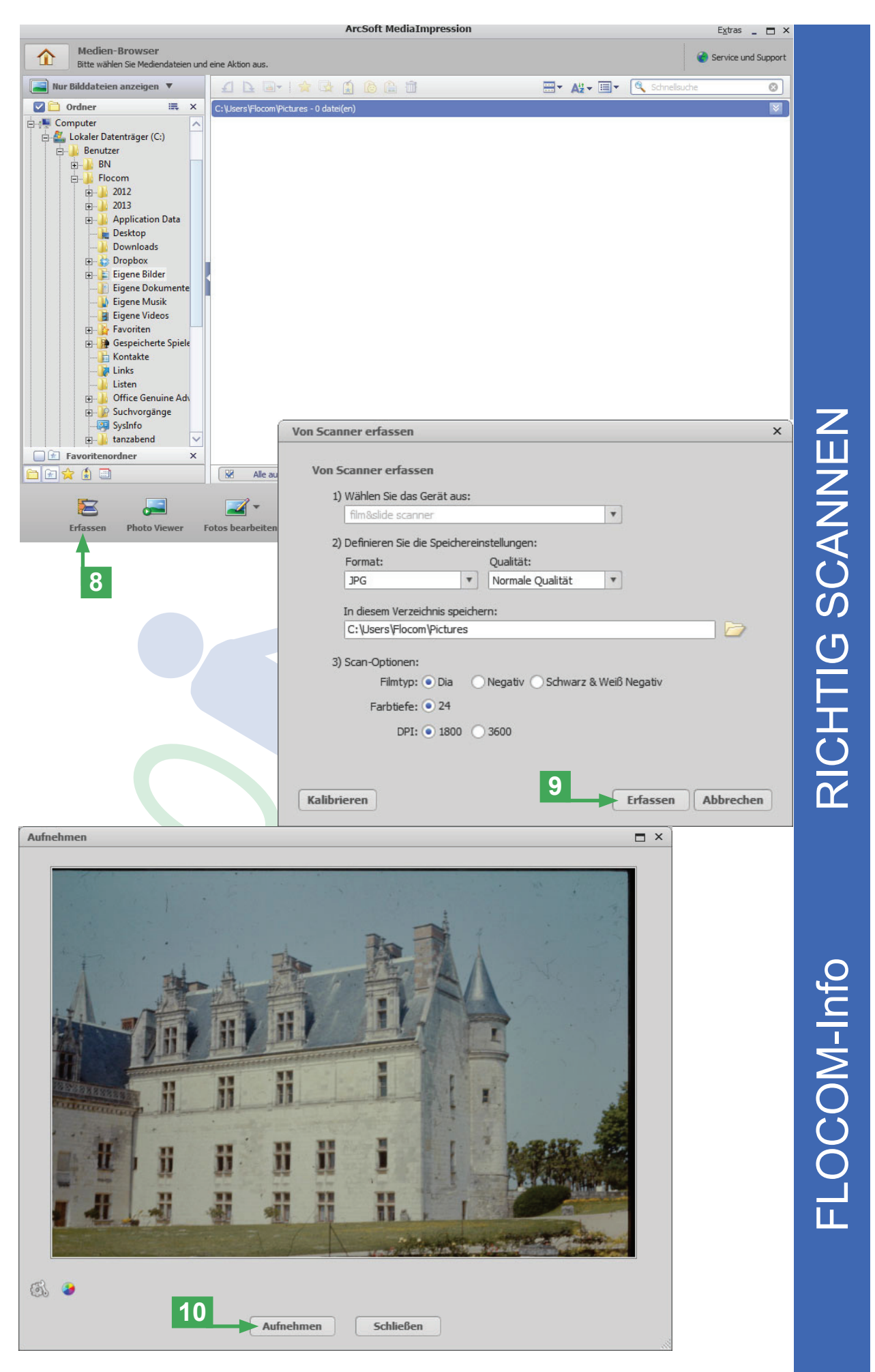

# **Dias oder Negative vergrößern**

Das eingescannte Bild in einer geeigneten Bildbearbeitungs-Software (im Beispiel Photoshop Elements) öffnen. Im Menü das Dialogfenster Bildgröße öffnen – (Bild >> Skalieren >> Bildgröße).

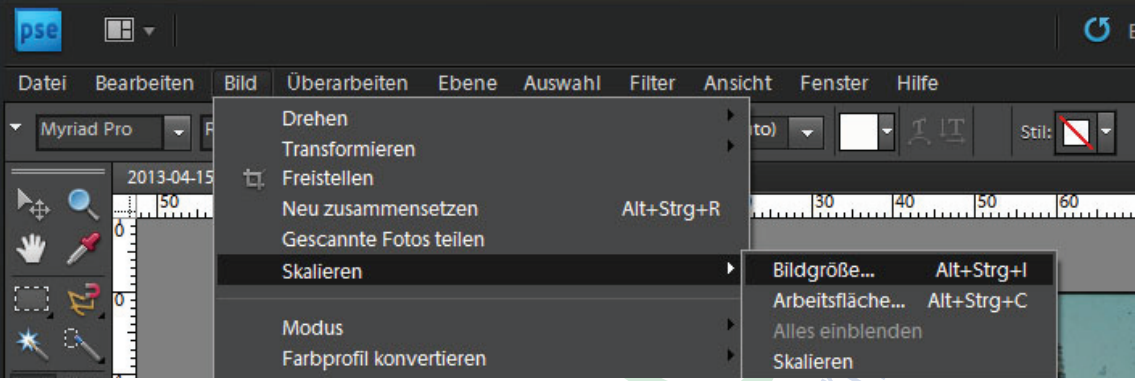

Die Bildbearbeitungs-Software erkennt das Dia mit 72 dpi (Pixel/Zoll) aber mit einer Größe von ca. 89 x 60 cm.

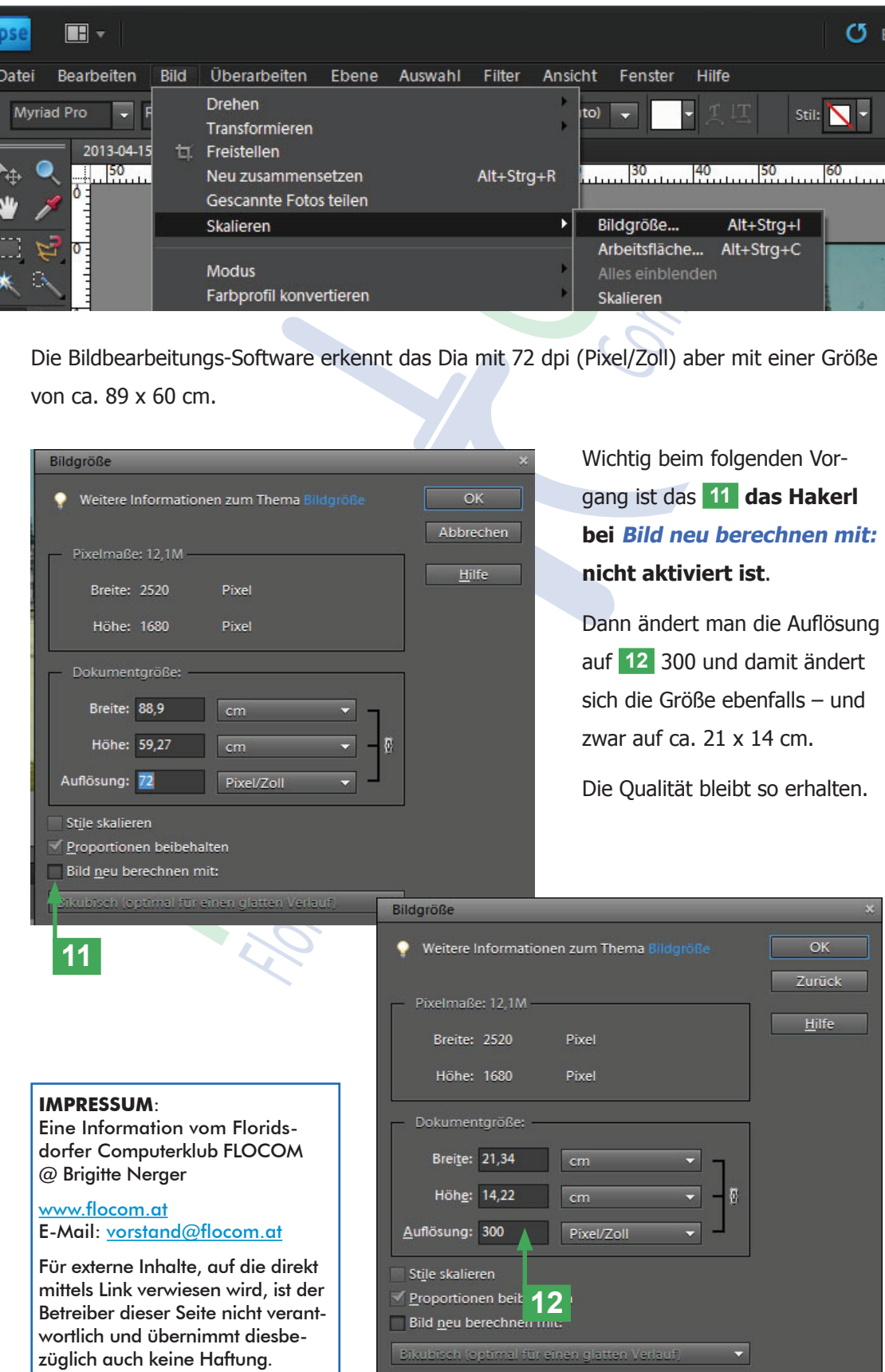

Flocom-Info

FLOCOM-Info